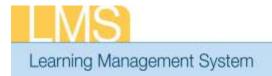

## Tip Sheet

### **CHECKING ORDER DETAILS - LEARNER**

This tip sheet will guide you through the steps to check the order status, check who has made approvals, and verify the CAN number assigned for all orders placed in your name.

Orders are placed anytime you register or someone registers you for a course through the LMS. Orders may be placed by a learner, manager, or an administrator.

#### To check training order details:

1. Log on to the LMS.

**NOTE:** For instructions about logging on, refer to the *Log-On Instructions (TS02-L)* tip sheet.

- 2. Click the Learning tab.
- 3. Click the Order History link in the left menu.
- 4. To see the history of a particular order, enter the order number into the *Order Number* field and click **Search**.

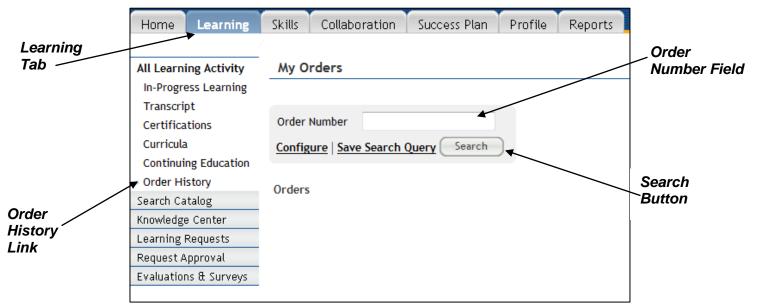

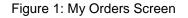

**NOTE**: Clicking the **Search** button without entering any data will display all orders.

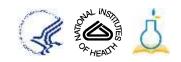

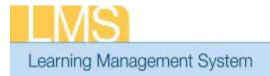

## Tip Sheet

5. Click the Order Number you want to view.

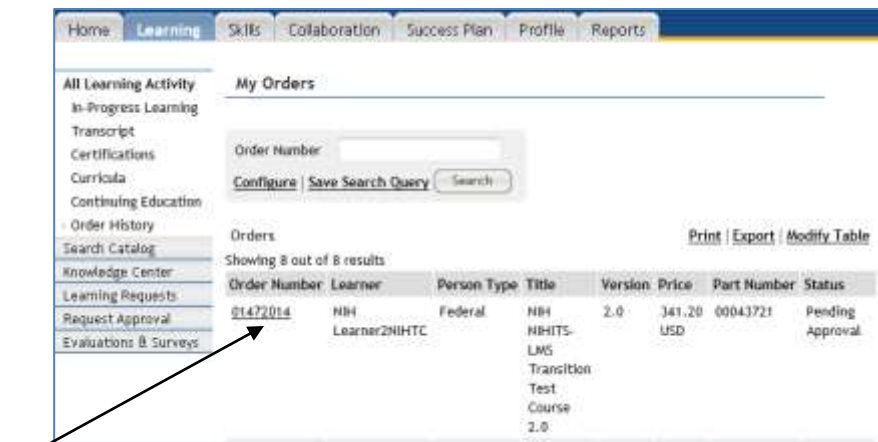

Order Number-

Figure 2: My Orders Screen; Search Results

- 6. This screen will show you the order details. The *Status* column will indicate whether the order is **Pending Approval** or **Confirmed**.
- 7. To see who has approved the order, click on the **Audit Trail** icon in the upper right corner.
- 8. In order to view the CAN assigned to a particular order, In the *Actions* column click **Notes**.

| Order Details: Order          | Number 01472  | 014            |          |               | L I II     |               |
|-------------------------------|---------------|----------------|----------|---------------|------------|---------------|
|                               |               |                |          |               |            | Audit         |
| Order Contact                 | NIH Learner2N | IHTC           |          |               |            | Trail         |
| Created On                    | 09/11/2012    |                |          |               |            | icon          |
| Order Status                  | Confirmed     |                |          |               |            | Status        |
|                               |               |                |          |               |            |               |
|                               |               |                |          |               |            |               |
| Order Items                   |               |                |          | Mo            | dify Table |               |
| Title                         | Learner       | Delivery Type  | Status   | Actions       | Price      |               |
| NIH NIHITS-LMS                | NIH           | Instructor led | -        | Price         | 341.20     |               |
| Transition Test Course<br>2.0 | Learner2NIHTC |                | Approval | Notes<br>Drop | USD        | Notes         |
|                               |               |                |          |               |            | <b>``Link</b> |
|                               |               |                | Total    | 34            | 1.20 USD   |               |
|                               |               |                |          |               | Cancel     |               |

Figure 3: Order Details Screen: Order Number 01472014.

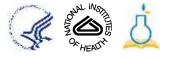

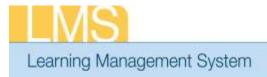

# 9. The Add/View Notes page will appear. Here you can see if there is a CAN number assigned to the order. If the original CAN was modified, this CAN will appear on top of the list. The top most CAN is the one assigned to the order.

| Add/View Note:                                         | 5                                                                   |                            |                            |                 |
|--------------------------------------------------------|---------------------------------------------------------------------|----------------------------|----------------------------|-----------------|
| Notes                                                  |                                                                     |                            |                            |                 |
| View By Category ALL 🗸                                 |                                                                     |                            |                            |                 |
| Generally used<br>learning content<br>Showing 2 out of | to capture short comments and<br>and training courses.<br>2 results | suggestions about <u>A</u> | dd Note   <u>Modify Ta</u> | / Original      |
| Created On                                             | Created By                                                          | Category                   | Note                       | CAN             |
| 09/18/2012                                             | NIH Learner2NIHTC                                                   | CAN                        | 1234568                    |                 |
| 09/18/2012                                             | NIH Learner2NIHTC                                                   | CAN                        | 1234567                    |                 |
|                                                        |                                                                     |                            | Close                      | Close<br>Button |

Tip Sheet

Figure 4: Add/View Notes Screen; CANs

If you experience trouble with this process, please contact the helpdesk for support at LMSSupport@mail.nih.gov.

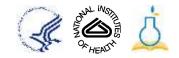